# MyLearningLink for Connect Care User Guide

Healthy Albertans. Healthy Communities. Together.

This guide will take you through the steps to access, register for and complete your required Connect Care training in MyLearningLink.

# Table of Contents

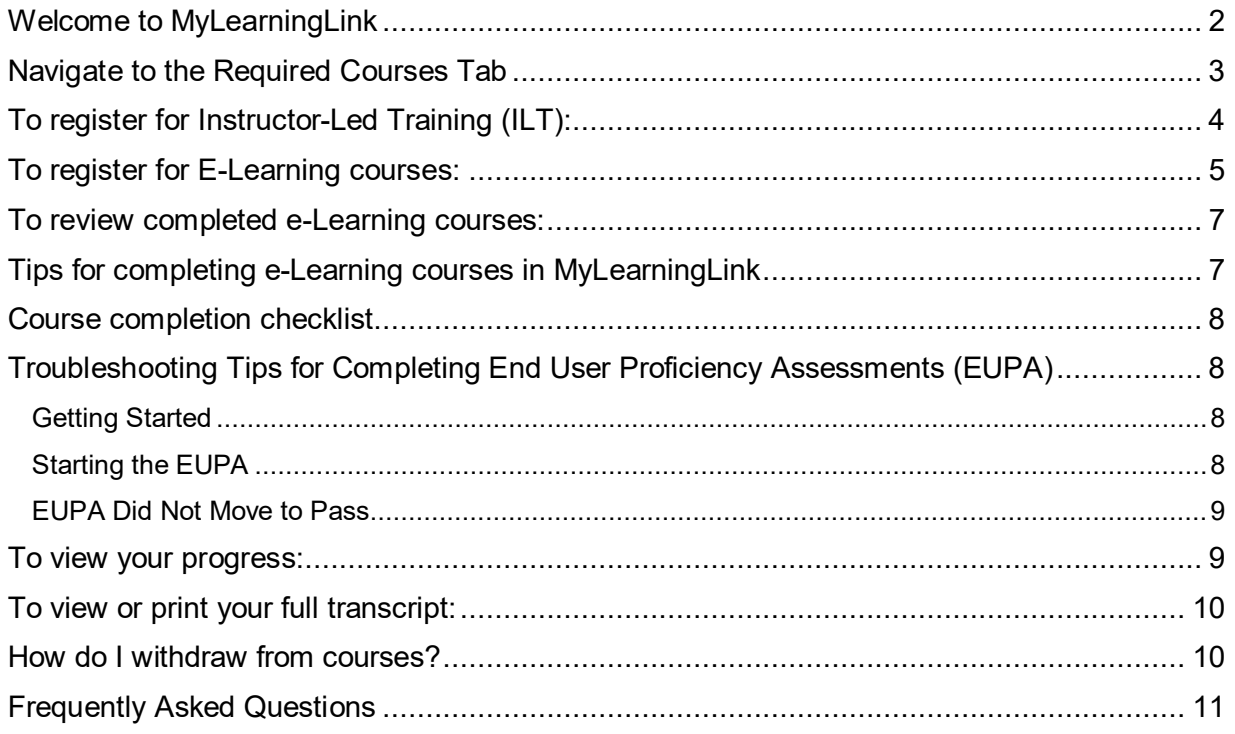

## **Help**

For questions about your AHS log in information, contact your manager or local [IT Service Desk.](http://insite.albertahealthservices.ca/974.asp)

For questions about your Connect Care role and courses or if your role is incorrect, discuss with your manager. If concerns persist, please have your manager contact [Connect.CareLearning@ahs.ca.](mailto:Connect.CareLearning@ahs.ca)

For questions about MyLearningLink contact MyLearningLink [Support Centre.](mailto:helpmylearninglink@ahs.ca)

## Additional resources

To learn more about MyLearningLink, how to navigate, use and troubleshoot the system, there are many guides and resources available to you. These can be found under **Help** in MyLearningLink.

- [MLL User Guide](https://insite.albertahealthservices.ca/main/assets/hr/tms-hr-mll-user-guide.pdf) a step-by-step guide on how to use MLL
- <span id="page-0-0"></span>[MLL Tips for Common Issues](https://insite.albertahealthservices.ca/main/assets/hr/tms-hr-mll-tips-for-common-issues.pdf) - solutions to common issues learners experience

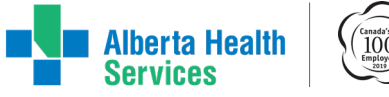

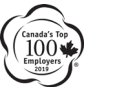

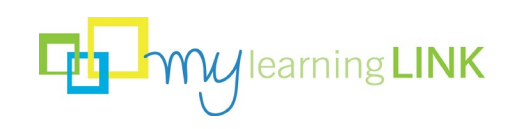

# Welcome to MyLearningLink

To access MyLearningLink, on the Insite home page click MyLearningLink on the top menu ribbon.

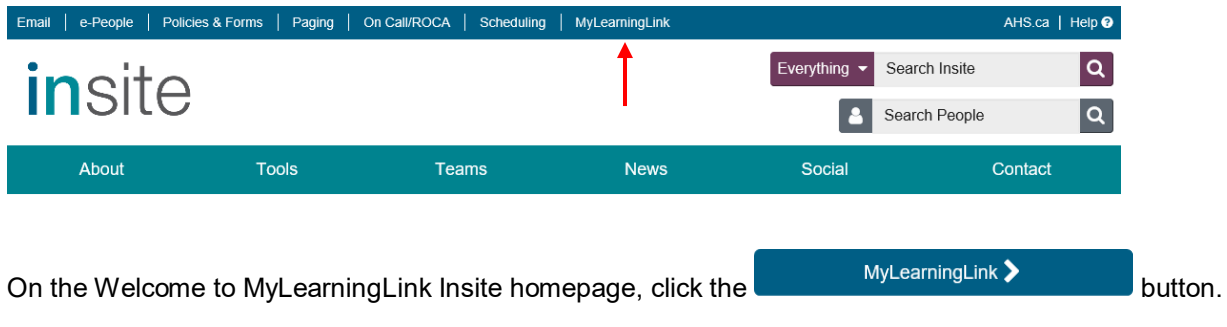

To access MyLearningLink remotely, go to [https://mylearninglink.albertahealthservices.ca.](https://mylearninglink.albertahealthservices.ca/)

To log in to MyLearningLink use the username and password provided to you by your manager.

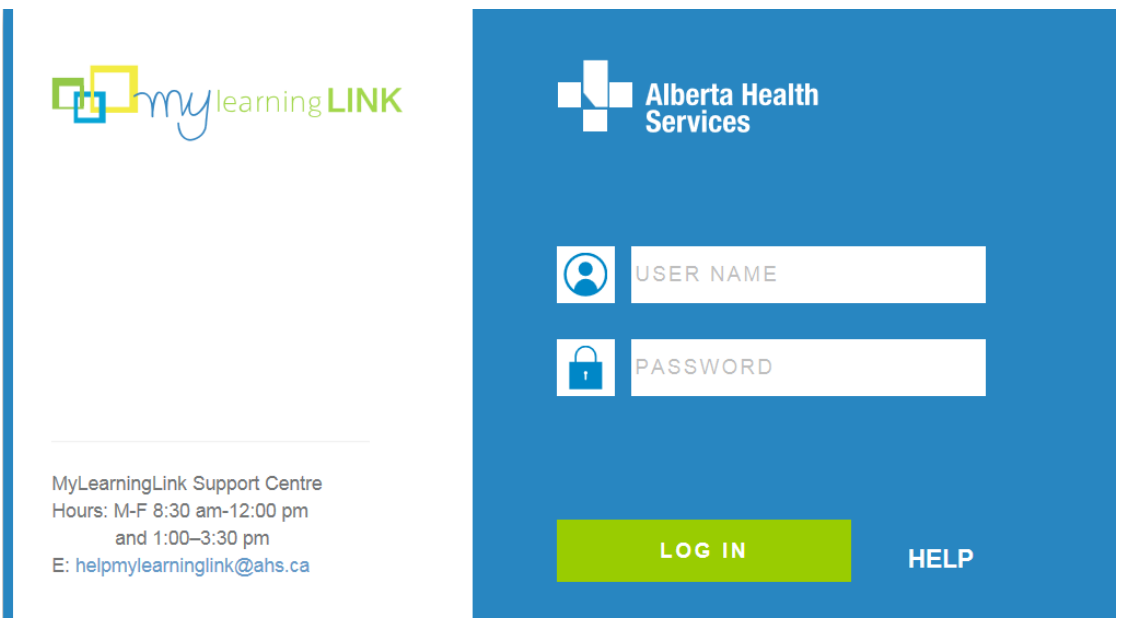

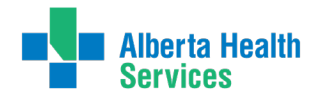

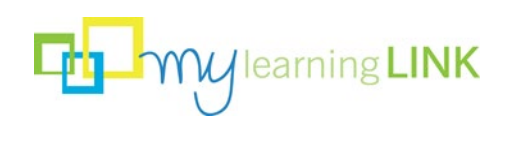

#### <span id="page-2-0"></span>Navigate to the Required Courses Tab

1. Under **Learning Home**, click on **Required Courses**.

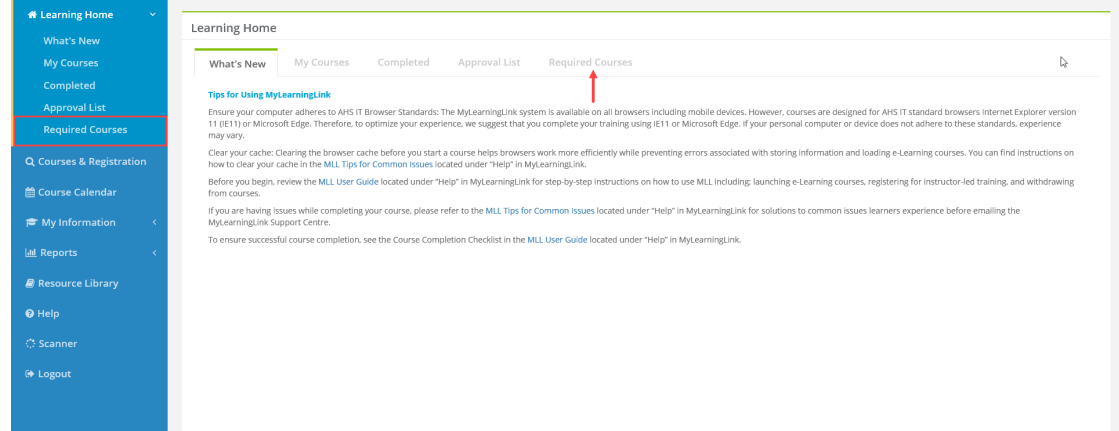

2. Under the **Required Courses** tab, you will see your assigned role(s). There may be more than one role assigned to you.

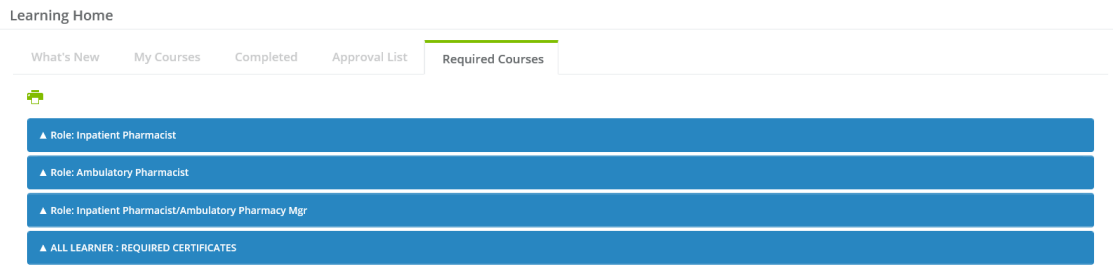

3. Click on the title name of a role. Click the grey Connect Care Training bar to display the courses required to complete the training for that role.

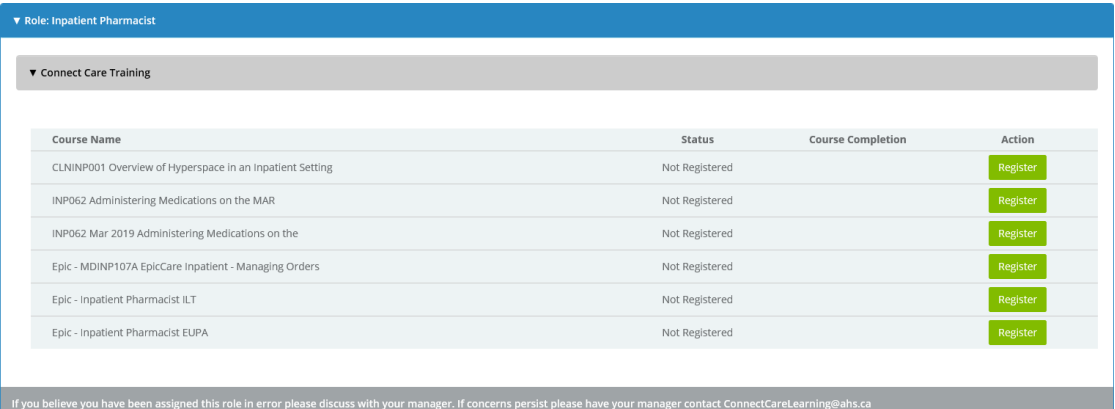

- The courses listed under **Required Courses** (except for ALL LEARNER: REQUIRED CERTIFICATES) are based on your assigned role(s) in Connect Care.
- If you have more than one role, additional roles will display in the order that they are added to your record followed by the **Required Certificates** section for all learners.
- MyLearningLink are unable to make changes to Connect Care Roles.

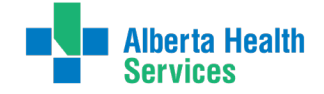

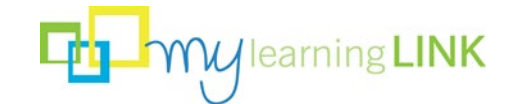

• For questions about your Connect Care role and courses or if your role is incorrect, discuss with your manager. If concerns persist, please have your manager contact [Connect.CareLearning@ahs.ca.](mailto:Connect.CareLearning@ahs.ca)

# <span id="page-3-0"></span>To register for Instructor-Led Training (ILT):

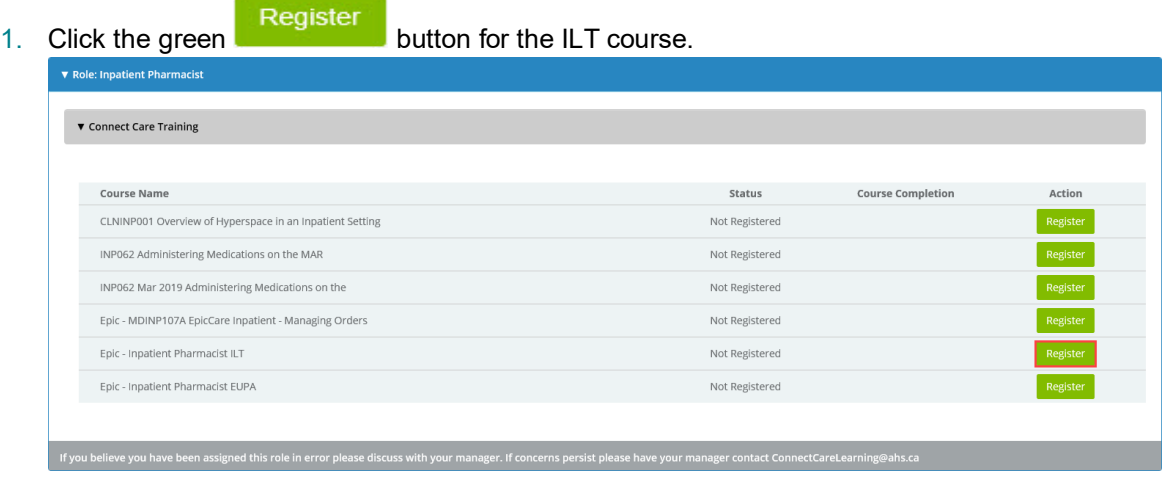

- 2. A pop up window will open and display the course description and available sessions.
- 3. Click the Register button to the right of the session details for the session you want to attend. Take note of the enrolment capacity for the selected session.

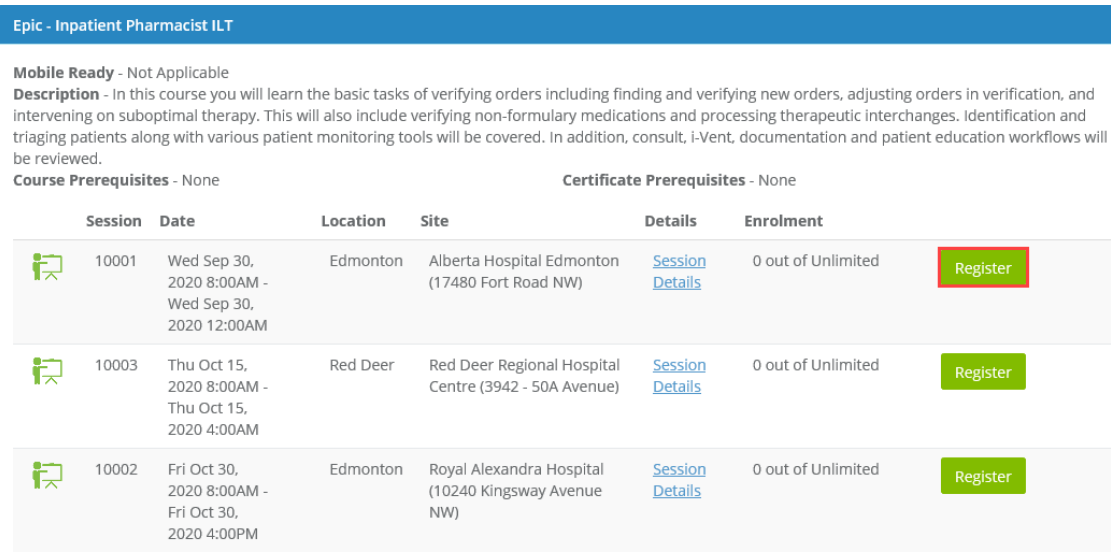

4. A pop up window will appear, click OK to finalize the registration.

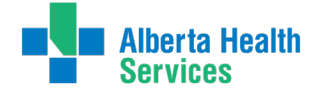

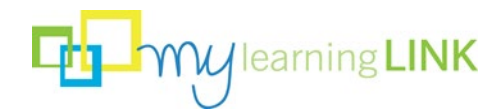

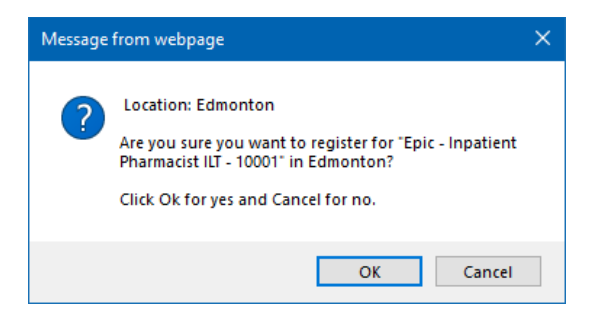

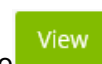

5. Once registered, the action button will change from Register to **. Click on the View button or** the green icon to the left of the course name to view the course details.

▼ Connect Care Training Course Name Status **Course Completion** Action **Register** CLNINP001 Overview of Hyperspace in an Inpatient Setting Not Registered INP062 Administering Medications on the MAR Not Registered INP062 Mar 2019 Administering Medications on the Not Registered Epic - MDINP107A EpicCare Inpatient - Managing Orders Not Registered Epic - Inpatient Pharmacist ILT Registered Epic - Inpatient Pharmacist EUPA Not Registered

# <span id="page-4-0"></span>To register for E-Learning courses:

1. Click the green Register button.

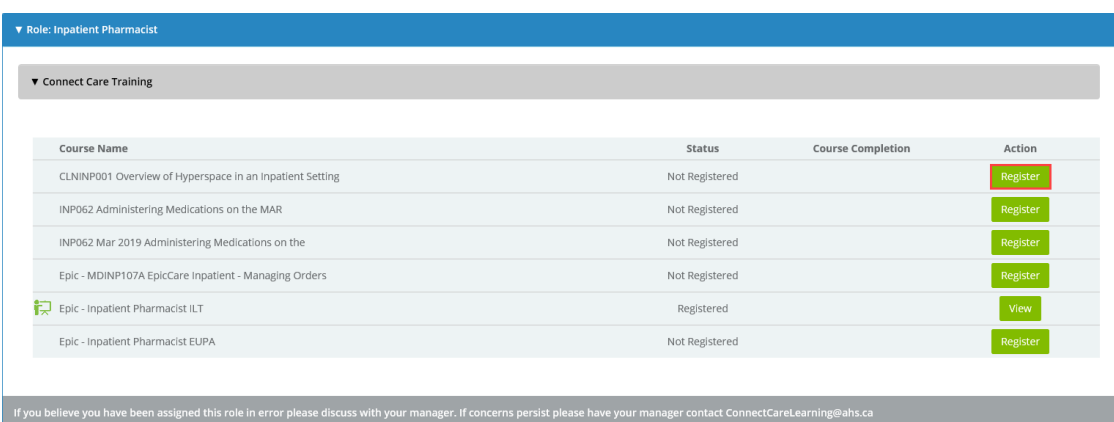

2. A pop up window will open and display the course description and session details. Click the green Register button to the right of the session details.

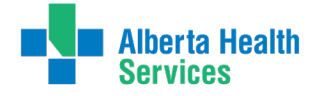

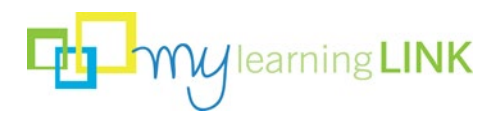

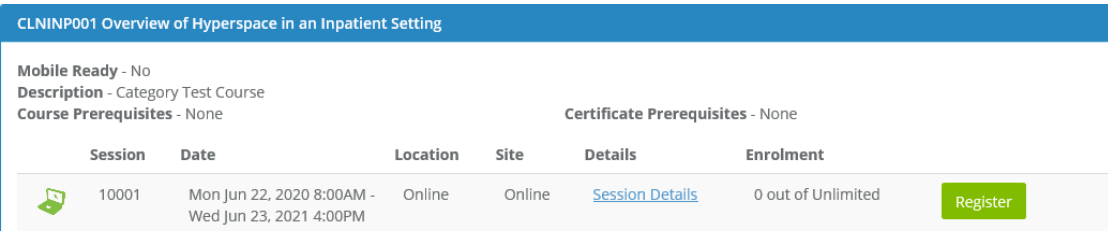

3. A pop up window will appear, click OK to finalize the registration.

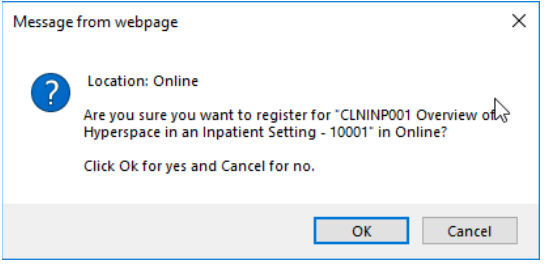

4. Once registered, the action button will change from Register to Start. Click the **Start** button and the e-Learning Course will open in another window.

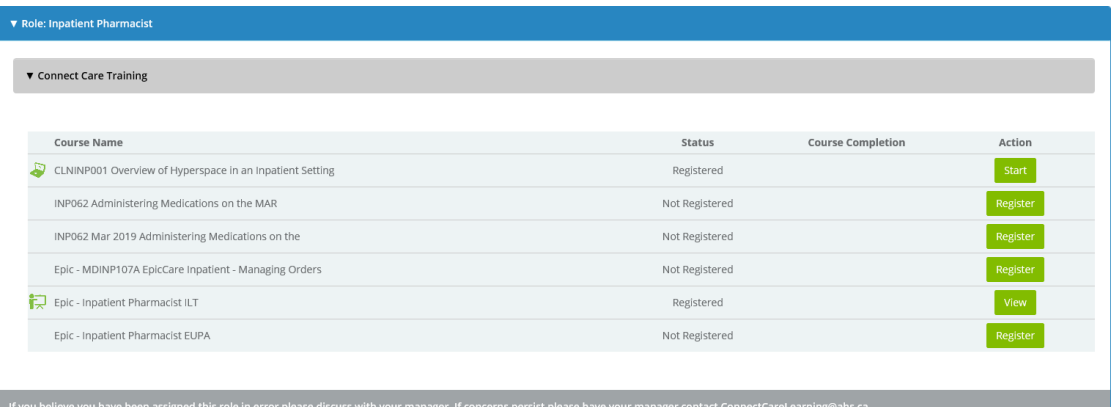

If you have additional roles, complete the same actions to register for and start courses by clicking on the title name for your other role(s).

- Once you have registered for a course, the status will change to Registered.
- After registering for a course, you can click the course type icon to the left of the course name to see the course description and session details.

 $\bigcirc$  **i**E: Other

```
O<sub>o</sub> online
                                 \circ \mathbb{R} Classroom
                                                                               O<sup>2</sup><sup>2</sup> Blended
```
- If you are trying to register for a course and the status text says Prerequisites Not Met, click the View button to see the Course Prerequisites field in the course description.
- When you have completed the course, the date you completed the course will appear in the course completion column and a green checkmark will replace the action button to show successful completion.

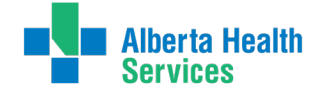

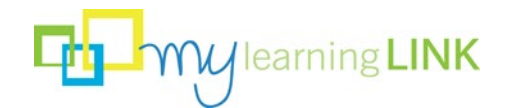

#### <span id="page-6-0"></span>To review completed e-Learning courses:

To review content from completed e-Learning courses, click on the **Completed** tab under **Learning** 

Home, click the **Review** button beside the course title you want to review and the course will launch in another window.

- Use the Search feature to search for a particular course in the **Completed** Tab.
- Reviewing previously, completed e-Learning will not change the original date the course was completed or your grade.

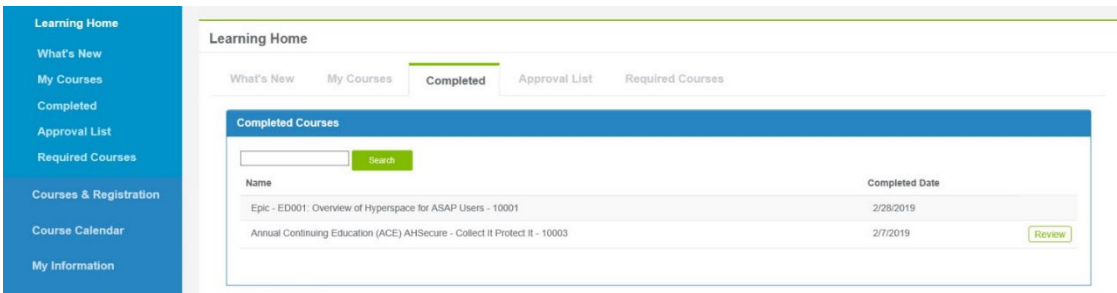

## <span id="page-6-1"></span>Tips for completing e-Learning courses in MyLearningLink

Prior to taking an e-Learning course in MyLearningLink, Learning Services suggest completing the following steps to optimize your e-Learning course training.

**Ensure your computer adheres to AHS IT Browser Standards**: The MyLearningLink system is available on all browsers including mobile devices. However, courses are designed for AHS IT standard browsers Internet Explorer version 11 (IE11) or Microsoft Edge. Therefore, to optimize your experience, we suggest that you complete your training using IE11 or Microsoft Edge. If your personal computer or device does not adhere to these standards, experience may vary.

**Clear your cache**: Clearing the browser cache before you start a course helps browsers work more efficiently and prevents errors associated with stored information and loading e-Learning courses. You can find instructions on how to clear your cache in th[e MyLearningLink Tips for Common Issues](https://insite.albertahealthservices.ca/main/assets/hr/tms-hr-mll-tips-for-common-issues.pdf) located under **Help** in MyLearningLink.

Close any extra browser windows, programs, and applications for the duration of the course.

Before you begin, review the [MyLearningLink for Connect Care User Guide](https://www.albertahealthservices.ca/assets/info/cis/if-cis-mll-cc-user-guide.pdf) located under **Help** in MyLearningLink for step-by-step instructions on how to use MLL including; launching e-Learning courses, registering for instructor-led training, and withdrawing from courses.

If you are having issues while completing your course, please refer to the MyLearningLink Tips for [Common Issues](https://insite.albertahealthservices.ca/main/assets/hr/tms-hr-mll-tips-for-common-issues.pdf) located under **Help** in MyLearningLink for solutions to common issues learners experience before emailing the MyLearningLink Support Centre.

If you are having issues completing your course, see the Course Completion Checklist below.

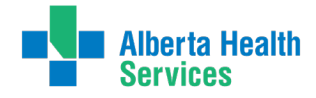

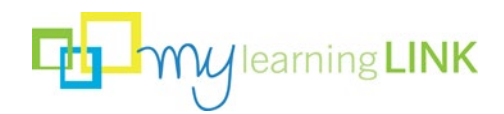

## <span id="page-7-0"></span>Course completion checklist

For e-Learning courses, your learner record should automatically update; however, it is best practice to ensure the e-Learning course you just completed moved to pass. If the course does not display, review the following checklist.

- **Verify**. To verify the e-Learning course successfully moved to pass, click on the **Completed** tab under **Learning Home**. The completion date will display beside the course name. This information is also available for Connect Care courses and Annual Continuing Education (ACE) courses on the **Required Courses** tab under **Learning Home**.
- **Refresh the page**. Sometimes it takes a few minutes to update. To refresh, click on another tab in MyLearningLink. You can also try logging in and out again for the course to move to the **Completed** tab.
- **Re-launch the course** and ensure you viewed ALL the slides and closed out of the training correctly following the directions provided in the course.

You can view your progress by visiting the **Roles** tab under **My Information**. The summarized view of your learning displays required courses, course status and completion dates.

# <span id="page-7-2"></span><span id="page-7-1"></span>Troubleshooting Tips for Completing End User Proficiency Assessments (EUPA) Getting Started

- 1. Log into BOTH the computer and MyLearningLink with your username and password. Do NOT use a shared login.
- 2. **Please check the following before the start of class or on your first break:**
- a) Under the **Required Courses** tab in MyLearningLink, ensure you have the correct role and EUPA for this course. **If the role is incorrect and the EUPA does not appear, contact [ConnectCareLearning@ahs.ca](mailto:ConnectCareLearning@ahs.ca) immediately.**
- b) On Our Best Behavior (OOBB) is a pre-requisite that must be completed prior to registering for the EUPA. **If you have completed OOBB, check your learner record under the Completed tab in MLL to ensure OOBB moved to pass. If you completed OOBB and your record did not move to pass, contact [HelpMyLearningLink@ahs.ca](mailto:HelpMyLearningLink@ahs.ca) immediately.**

#### <span id="page-7-3"></span>Starting the EUPA

- 1. Clear the browser cache. For instructions on how to clear browser cache, refer to specific help documentation found online on the browser home page:
	- [Microsoft Edge](https://support.microsoft.com/en-ca/help/4027947)
	- [Internet Explorer](https://support.microsoft.com/en-us/help/17442)
	- [Google Chrome](https://support.google.com/accounts/answer/32050?co=GENIE.Platform%3DDesktop&hl=en)
	- [Mozilla Firefox](https://support.mozilla.org/en-US/kb/how-clear-firefox-cache)
	- [Safari on Mac](https://support.apple.com/en-ca/guide/safari/clear-your-browsing-history-sfri47acf5d6/mac)
- 2. Courses in MyLearningLink adhere to AHS IT [Browser Standards;](https://insite.albertahealthservices.ca/it/Page17209.aspx) therefore, e-Learning courses are

developed for and tested per these standards. Wherever possible please use Internet Explorer (version 11) or Microsoft Edge  $\mathbb C$ . Open the browsers using the icons on the desktop or from the start menu. MyLearningLink recommends that you **Do NOT use Citrix**.

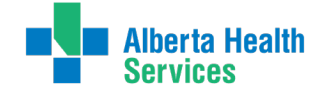

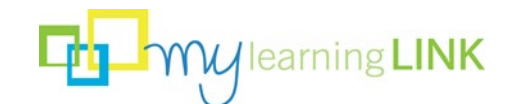

- 3. Register and complete course assigned EUPA in MLL under the **Required Courses** tab.
	- **Note: Keep the MyLearningLink window open in the background at all times.** The e-Learning course uses the main MLL window as a path to the MLL system to record your mark. If you close the main window, your learner record will not reflect your work.
- 4. Complete the EUPA. Upon completing the EUPA, take note of the final grade.
	- **Note: The EUPA can take up to a minute to load.** There is also slight time delay while the system completes and records the results in MyLearningLink. Please be patient when completing this course. Closing out of the course before receiving the final grade may result in the course not moving to pass.
- 5. Once you have completed the EUPA, verify the EUPA successfully moved to pass by clicking on the **Completed** tab under **Learning Home**.

#### <span id="page-8-0"></span>EUPA Did Not Move to Pass

If the EUPA did not move to pass, **do not retake the EUPA**. Contact the MyLearningLink Support Centre [HelpMyLearningLink@ahs.ca](mailto:HelpMyLearningLink@ahs.ca) immediately with the **Subject Line:** EUPA Move to Pass.

**Please provide the support agent with the following information:**  *Your Name / Course Name / Final Grade (%) / Email Address / Session Number*

## <span id="page-8-1"></span>To view your progress:

- 1. Click **Learning Home.**
- 2. Click on **Roles** under **My Information** in the navigation menu or click the **Roles** tab.

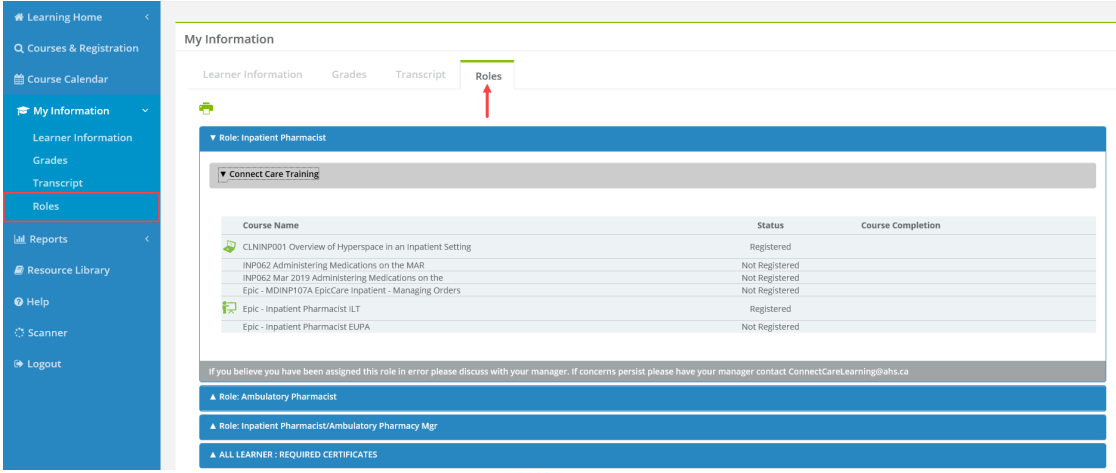

To print this page click on the Quick Print icon  $\Box$  on the top left-hand side of the page.

• The **Roles** tab is view only. To register for and start courses, go to the **Required Courses** tab under **Learning Home**.

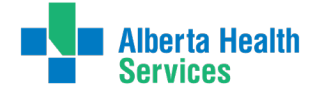

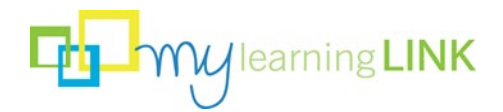

# <span id="page-9-0"></span>To view or print your full transcript:

- 1. Click on **My information.**
- 2. Click **Transcript** under **My Information** in the navigation menu or click on the **Transcript** tab.
- 3. Click on the year.

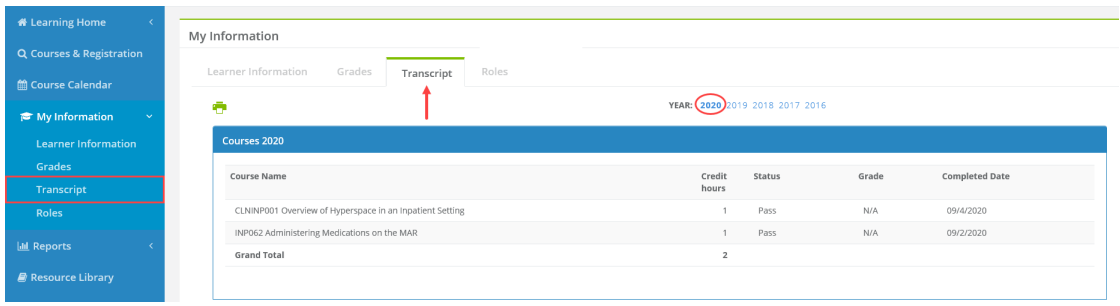

To print this page click on the Quick Print icon  $\Box$  on the top left-hand side of the page.

#### <span id="page-9-1"></span>How do I withdraw from courses?

Learners can only withdraw from courses **before the withdraw deadline**. Once you are registered for a course, the withdraw deadline will display under the **My Courses** tab.

- 1. Under **Learning Home**, click on **My Courses**.
- 2. Click the withdraw button  $\bullet$  next to the session.

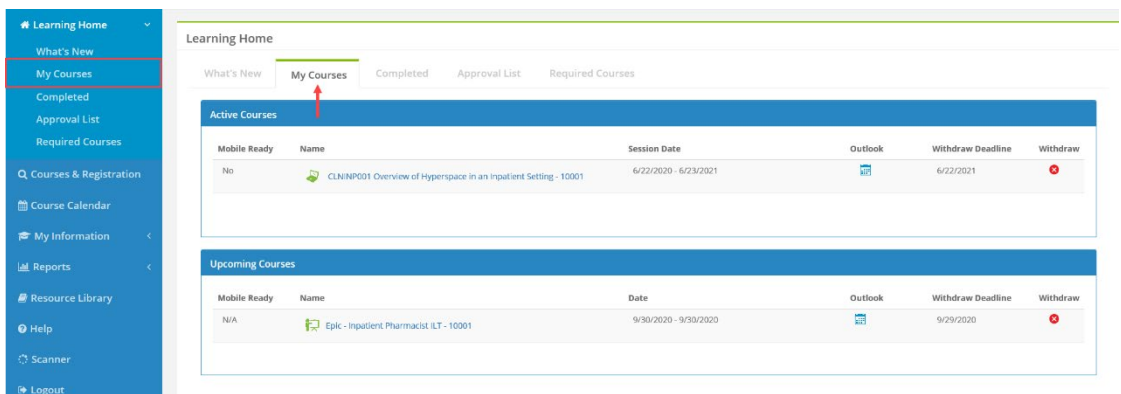

3. A pop up window will ask you to confirm the withdrawal. **Click OK**.

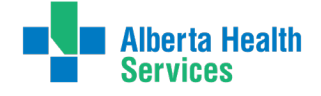

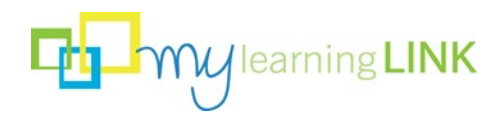

## <span id="page-10-0"></span>Frequently Asked Questions

#### I think my role is incorrect. Can MyLearningLink change it?

MyLearningLink are unable to make changes to Connect Care Roles. This information is received daily from the Identity and Access Management (IAM) system. The courses listed under **Required Courses** (except for ALL LEARNER: REQUIRED CERTIFICATES) are based on your assigned role(s) in Connect Care. For questions about your Connect Care role and courses or if your role is incorrect, discuss with your manager. If concerns persist, please have your manager contact [Connect.CareLearning@ahs.ca.](mailto:Connect.CareLearning@ahs.ca)

If you are a physician and believe your assigned Connect Care role(s) is incorrect, please contact your local Medical Affairs office.

#### Why is my role different from my Job Title?

Connect Care role-based training uses customized content designed for specific roles and the workflows people in those roles will follow. The role(s) you see beside your name in MyLearningLink does not reflect your actual job title but the role-based training you require for Connect Care.

#### Who registered me for a classroom course?

Registration, withdrawal and re-scheduling for Connect Care instructor-led Training is primarily done by managers or session coordinators. If you have questions about Connect Care training, discuss with your manager or contact [Connect.Carelearning@ahs.ca.](mailto:connect.carelearning@ahs.ca)

#### I attended a classroom course. When will my attendance records be updated?

Connect Care instructors or Learning Support Coordinators have 14 -21-business days to update attendance records after a course. If you are running a learner report, the status will remain as **Active** until the record is updated.

**Note:** Roles update several times a day in MyLearningLink.

#### Why am I unable to register for my EUPA?

End User Proficiency Assessment or EUPA(s) are required (with limited exception) upon completion of assigned role-based training. These will be completed during the instructor led training class.

In order to access EUPAs, the following criteria must be met before a learner can access their EUPA in class:

- 1. You have been assigned the correct Connect Care role(s) in MyLearningLink.
- 2. You have been assigned the correct 'Company' in MyLearningLink.
- 3. You have completed "InfoCare on Our Best Behaviours" eLearning course and other noted prerequisites.
- 4. You have completed/attended the related Instructor-led classroom training.

#### Can MyLearningLink give me access to Connect Care / EPIC system

MyLearningLink does not provide access to Connect Care and other applications such as:

- EPIC
- Epic Playground Environments SUP, EXAM and PLY
- MyApps
- Citrix

If you require access, please contact [ConnectCare.SupportTeam.Security@albertahealthservices.ca.](mailto:ConnectCare.SupportTeam.Security@albertahealthservices.ca)

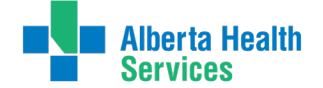

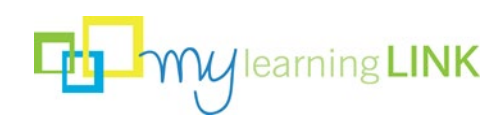